## Qualtrics

## *Création d'un compte Qualtrics*

Étape 1 - Allez à l'adresse: [http://hecmontreal.qualtrics.com](http://hecmontreal.qualtrics.com/)

Étape 2 - Cliquez le lien de création de compte Qualtrics

## **HEC MONTREAL**

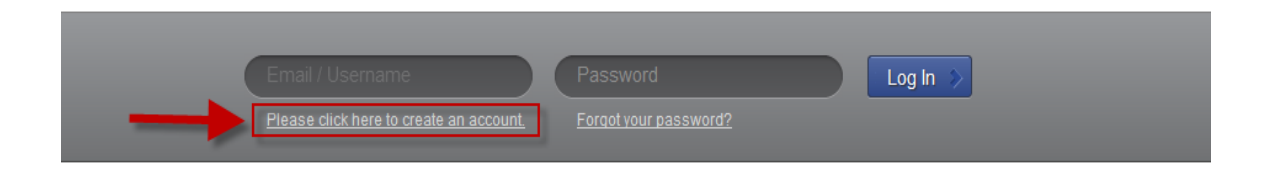

Étape 3 - Entrez votre adresse courriel HEC Montréal et choisissez votre mot de passe

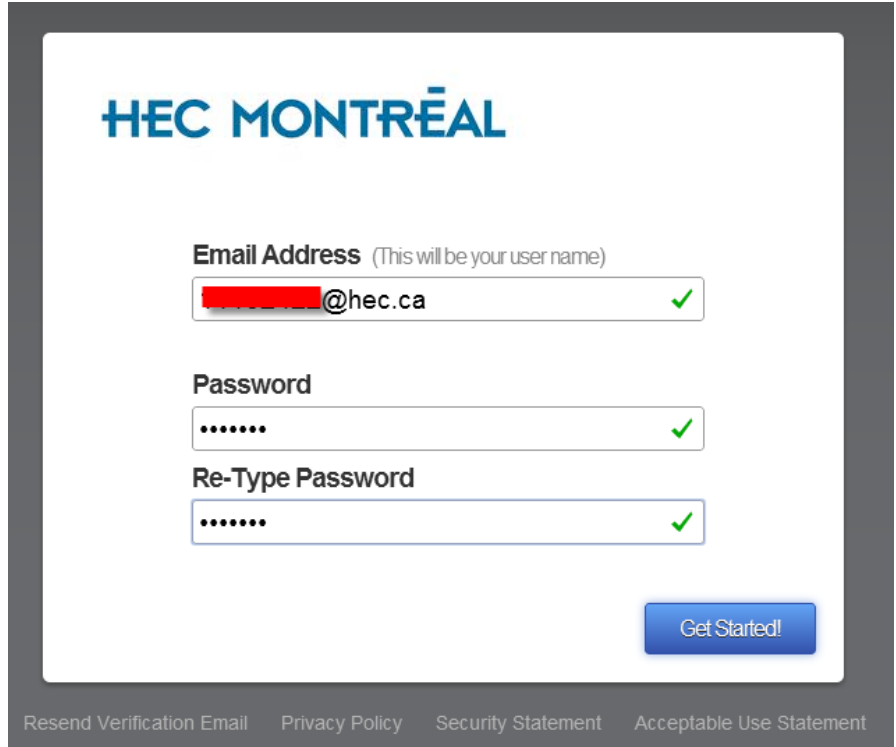

Étape 4 - Entrez vos informations personnelles (Prénom, Nom et Numéro de téléphone)

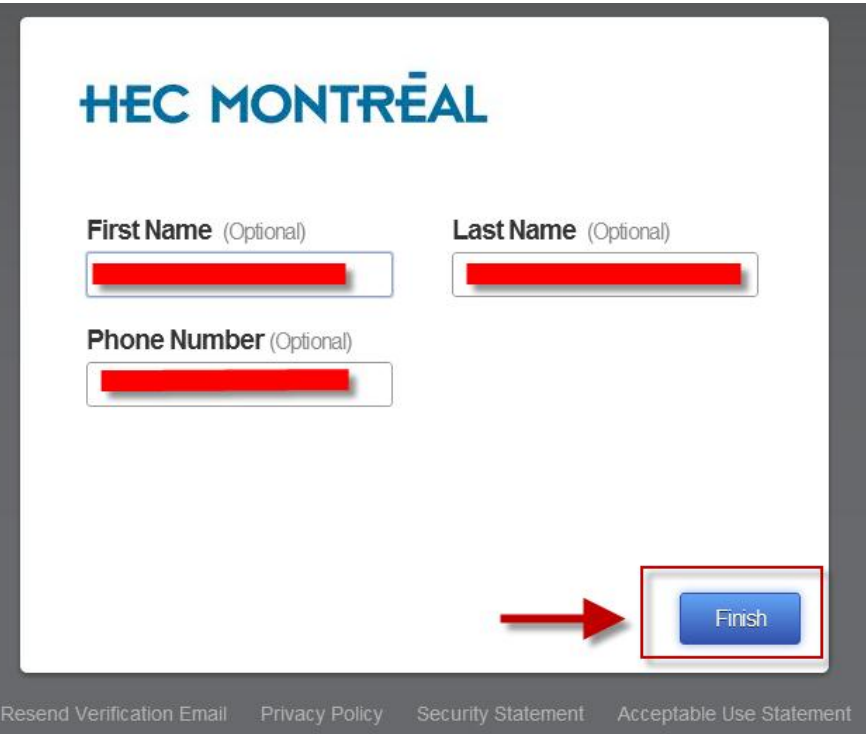

Étape 5 - Cliquez sur le lien « Sign Me Up »

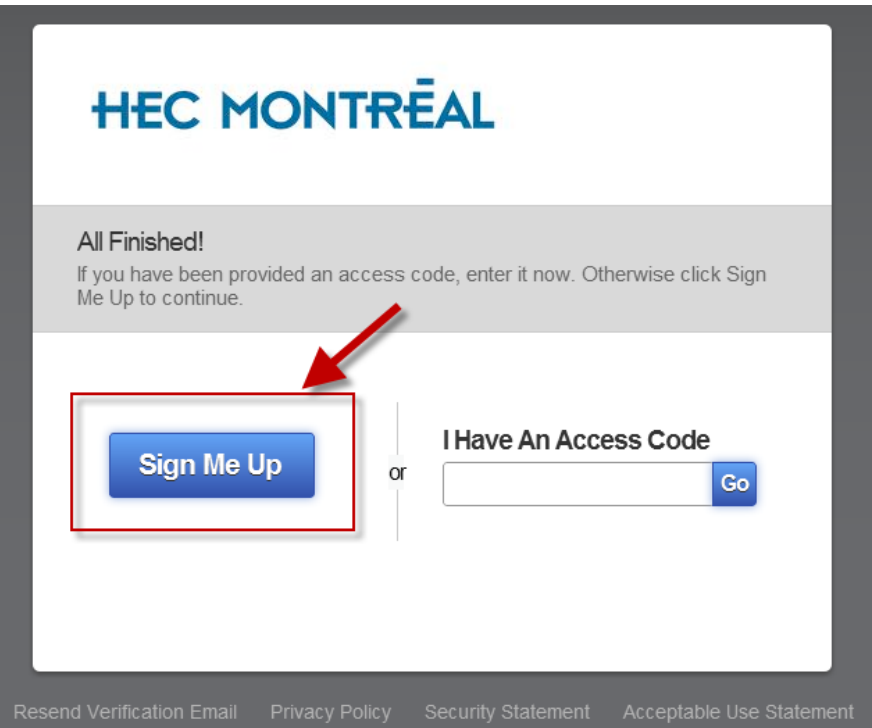

Étape 6 - Confirmez votre compte avant de pouvoir utiliser Qualtrics

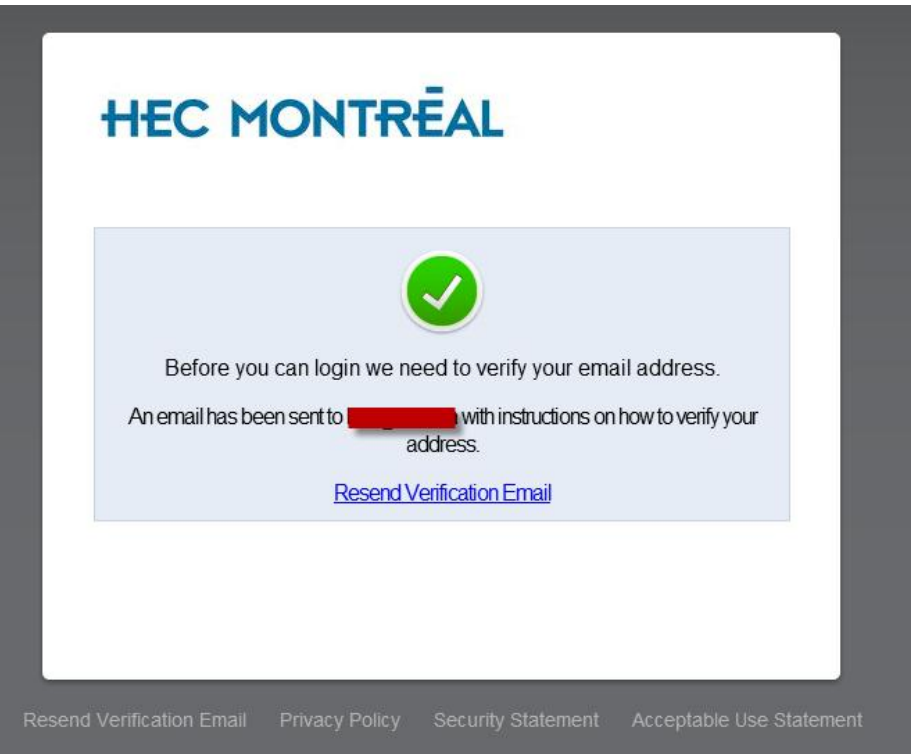

Étape 7 – Cliquez sur le lien de confirmation de votre compte Qualtrics reçu dans votre courriel HEC

## Please verify your new Qualtrics account Qualtrics <noreply@qemailserver.com> If there are problems with how this message is displayed, click here to view it in a web browser. Sent: Tue 19/06/2012 10:53 AM To: qualtrics.com\* Thank you for registering with Qualtrics! To ensure your privacy and security, Qualtrics requires all users to <u>nfirm their registration request before using our servic</u> Please click here to confirm your request Your user name will be your email address: Please use this email address to log in. Thanks! The Qualtrics Team Note: If you are unable to olick on the link above, please paste the following URL into the address bar of your web browser: د المسلم المسلم المسلم المسلم المسلم المسلم المسلم المسلم المسلم المسلم المسلم المسلم المسلم المسلم المسلم ال<br>ويسلم المسلم المسلم المسلم المسلم المسلم المسلم المسلم المسلم المسلم المسلم المسلم المسلم المسلم المسلم المسلم

Étape 8 – La création et l'activation de votre compte ont été complétées avec succès

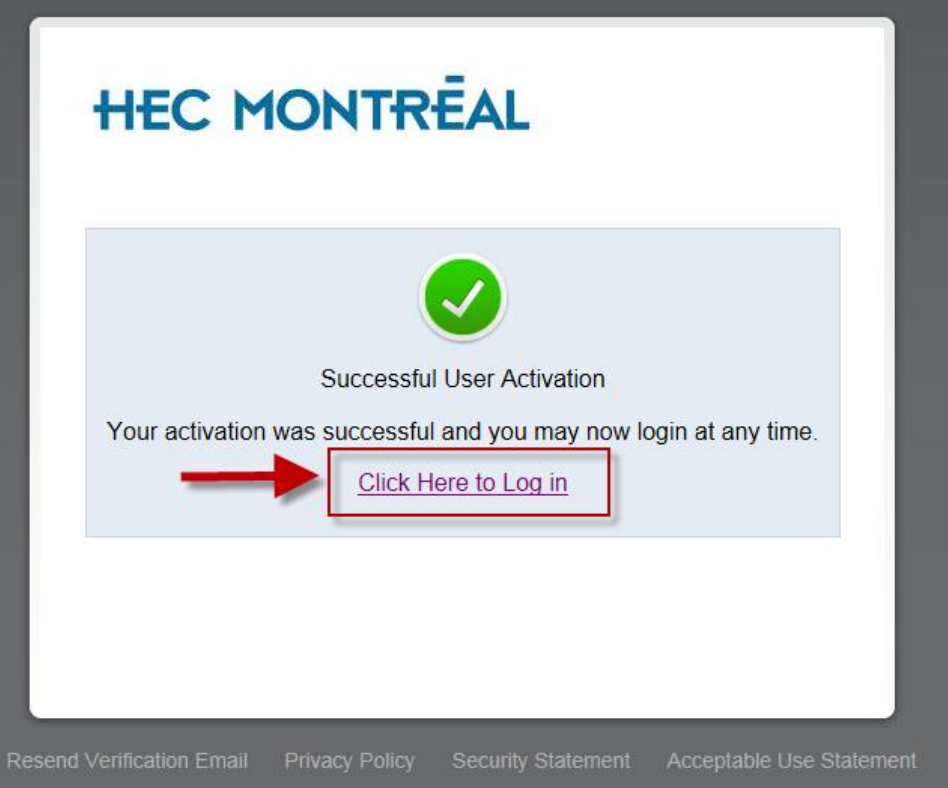